## **UKG (Kronos) Client/Manager Troubleshooting:**

I am a client and/or a manager and -

I need to unlock and/or reset a password for an employee.

The first steps are to unlock and then reset the password following the paths below:

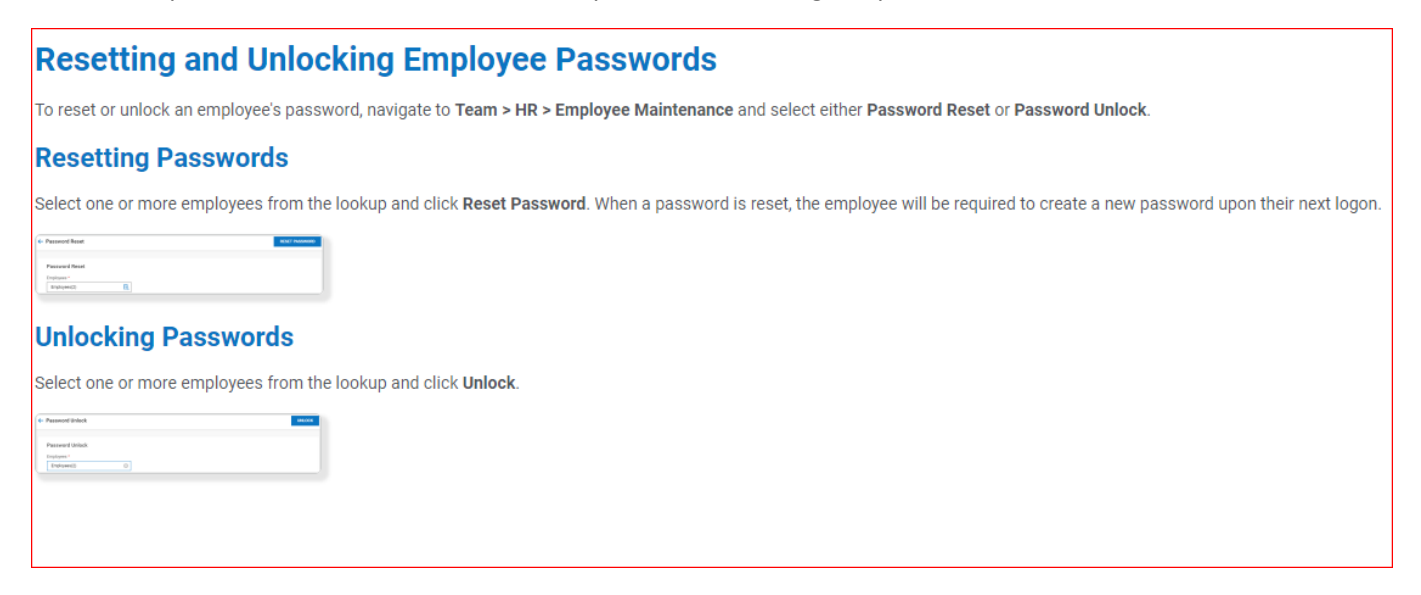

After you have successfully done so, you'll want to inform the employee that the account was unlocked, and the password was reset. The default for passwords usually is the last four of the employee's SSN. The only exception to this is if your company has requested a different default (for example a client may request that the password defaults to "PropelRocks!")

Next, you will want to grab the employee's username off their employee profile.

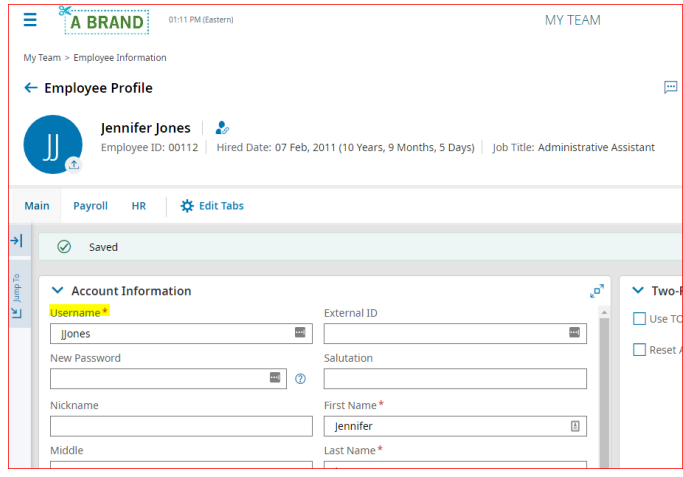

Let your employee know to log in using

The URL: secure2.saashr.com

Company Short Name: (insert company short name)

Username: JJones (from the EE's profile)

Password: Default Password (Usually the last four of the EE's SSN)

Note: The employee will first be prompted to change the password. The "old" password after a reset will be the default password and the new will be of the employee's own creation.

## **Still having trouble?**

You'll want to repeat the steps to unlock and reset the password.

The next step is to clear the VCA Codes:

Navigate to the employee's profile and then under the main tab, find the Two-Factor Authentication widget to Clear Virtual Code Settings.

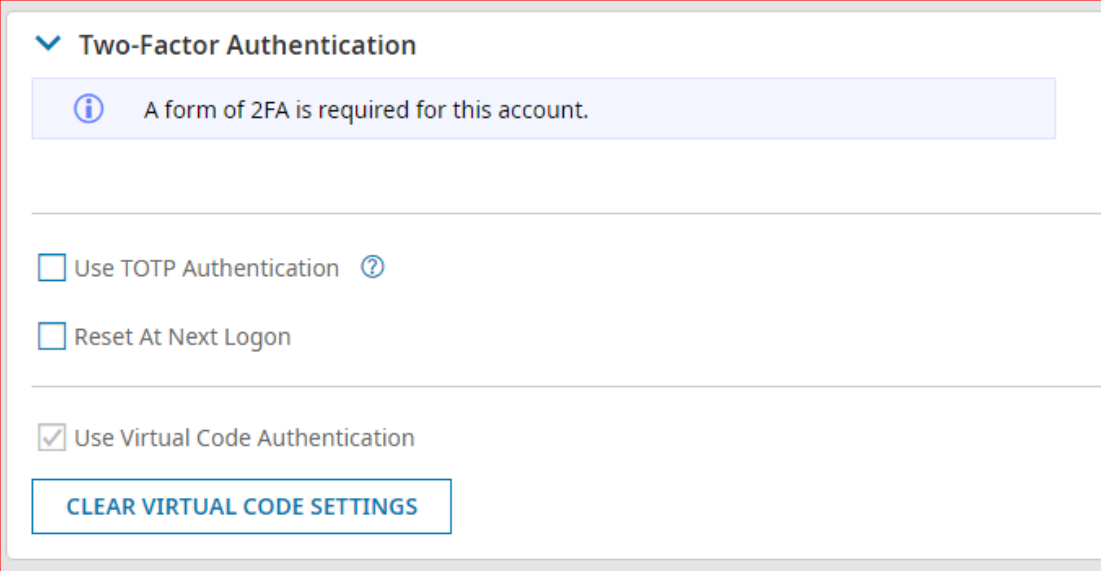

Approvers from the Admin List will receive a My To-Do item requesting approval of those credentials.

Once approved, the employee should attempt to login again using the defaulted password.

**At any point if you need help or if the employee still cannot log in, please reach out to your Payroll Specialist for help.**